# 河海大学邮箱获取步骤

#### Steps to Get Your Hohai Email Address

### 第一步:点击河海大学门户官方网址

Step1: <http://my.hhu.edu.cn/>

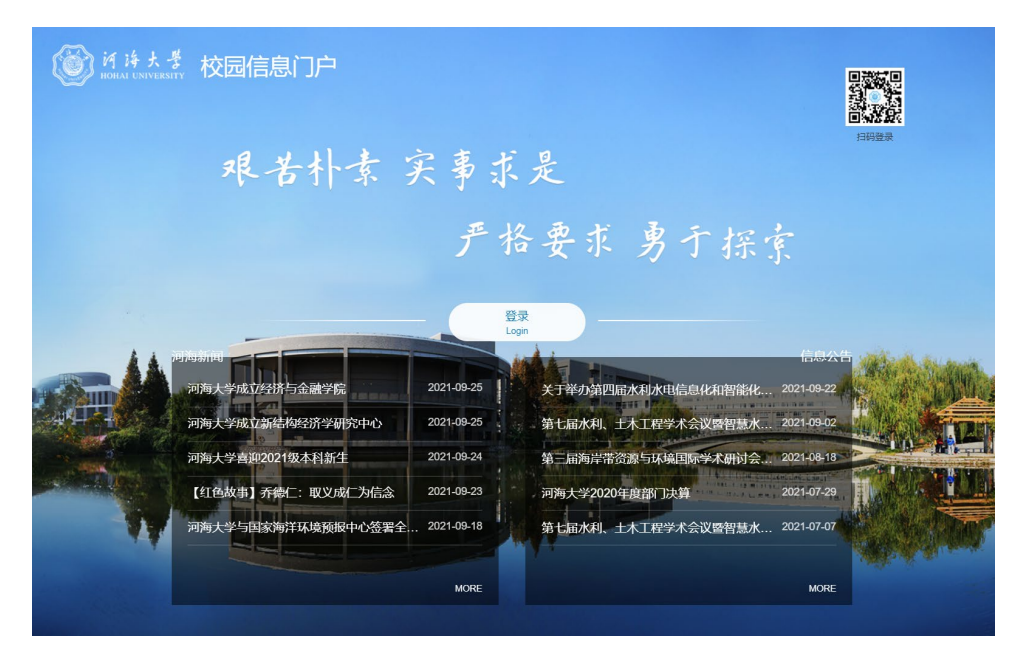

第二步:点击登录

Step2: Click 'Login'

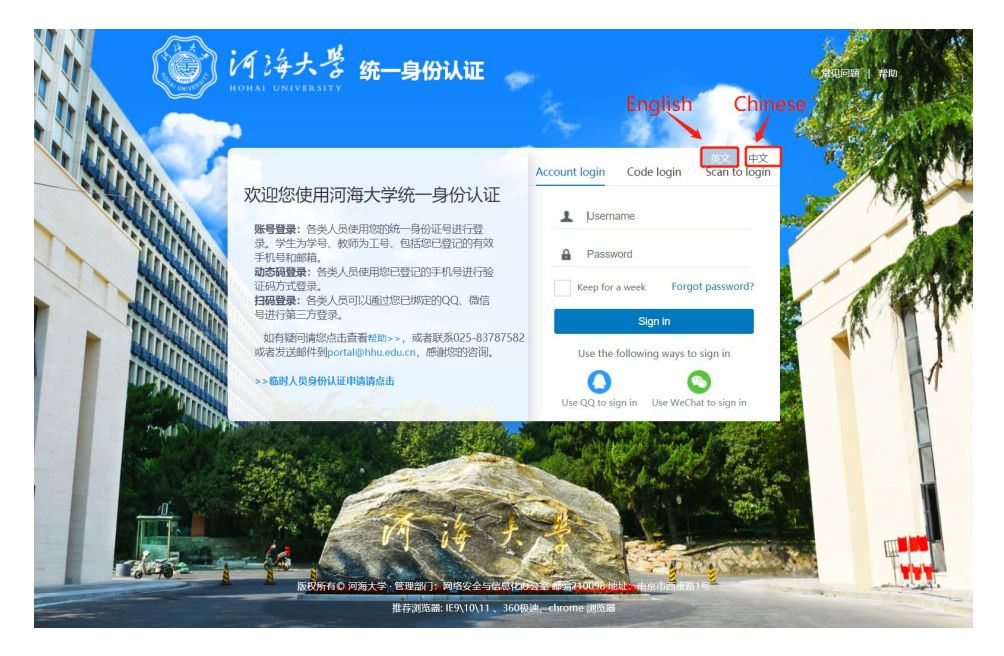

第三步:输入账号和密码,二者均为学号

(为了保障账户安全,请在初次登录后修改密码)

Step3: Username: student ID

#### Password: student ID

(Note: For the security of your account, please change your password after your initial login.)

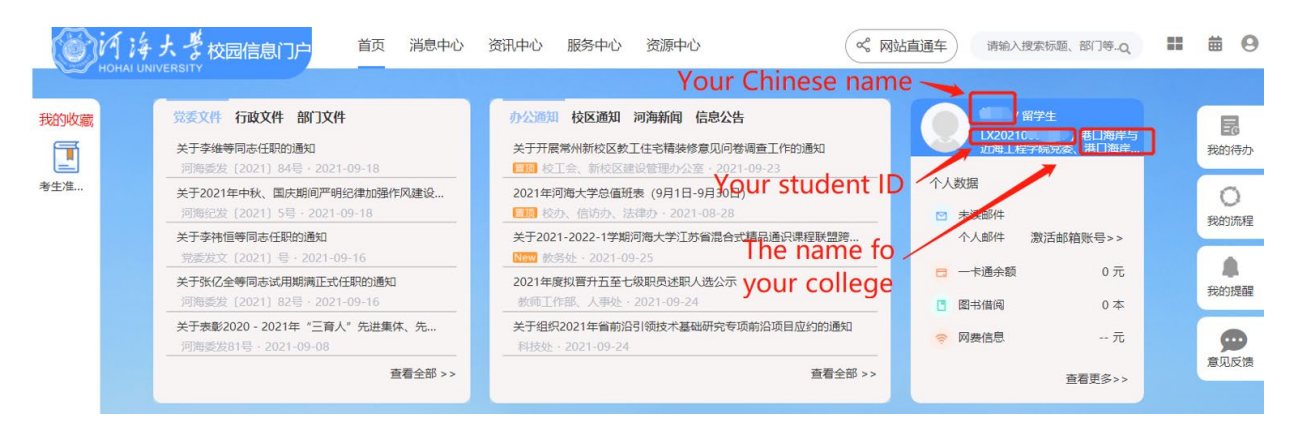

## (登录后的门户首页如图所示 The home page of your portal)

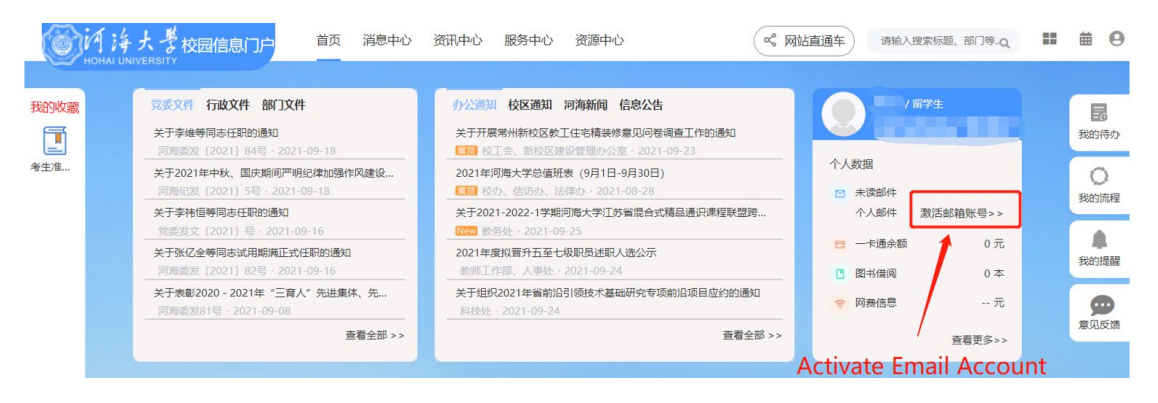

第四步:点击"激活邮箱账号"

Step4: Click on "Activate Email Account"

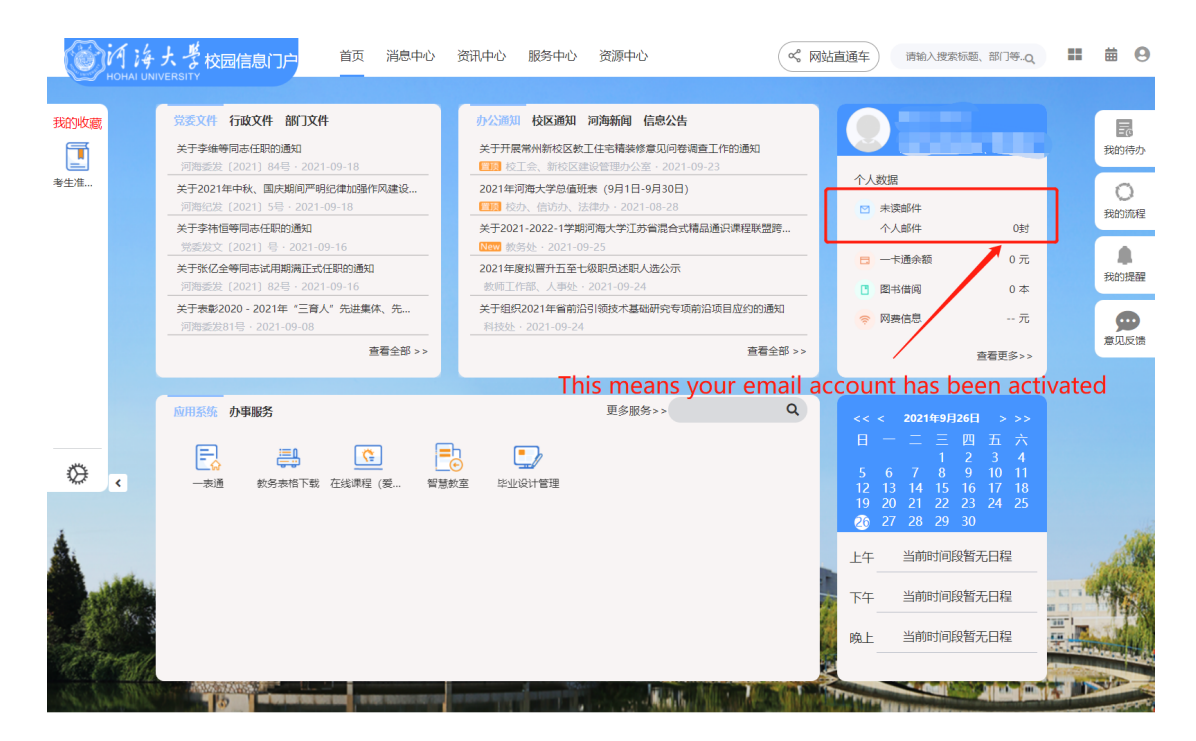

第五步:刷新界面,账号被激活

Step5: Refresh the interface.

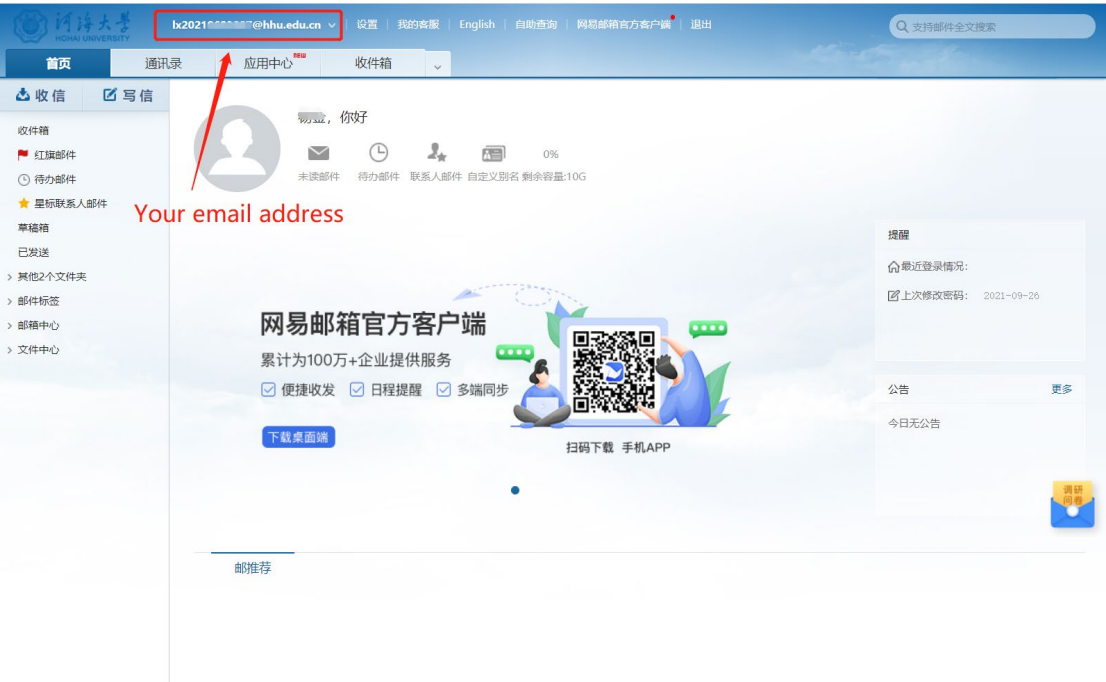

第六步:点击进入邮箱

邮箱地址将以 学号[@hhu.edu.cn](mailto:%E5%AD%A6%E5%8F%B7@hhu.edu.cn) 的形式自动生成

Step6: Click to enter.

Your email address is automatically generated as: ["Student](mailto:)  [ID"@hhu.edu.cn.](mailto:)

e.g. [LX20210101888@hhu.edu.cn](mailto:LX20210101888@hhu.edu.cn)

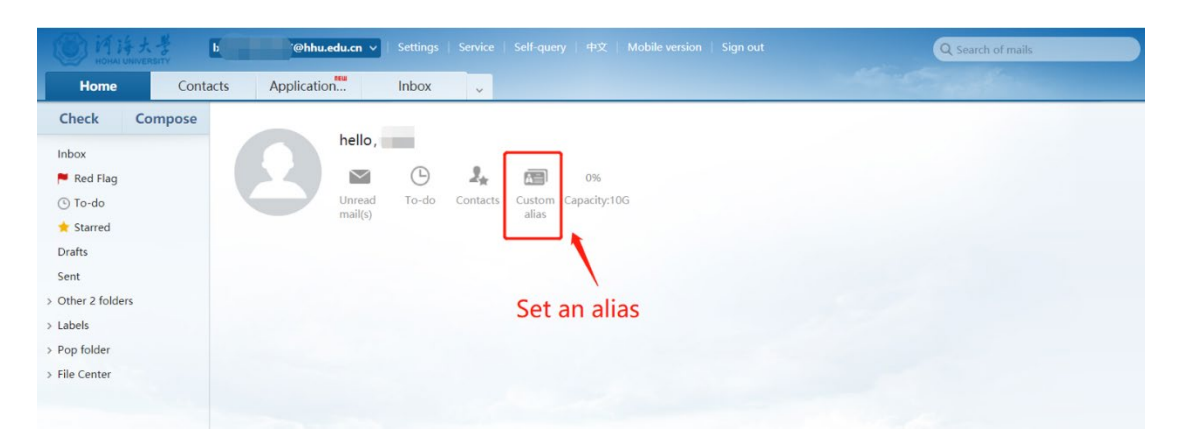

第七步:在首页上可根据使用习惯"自定义别名",别名只能创建一次, 不能修改。(非必须)

Step7: You can set an alias according to your usage habits, which can only be created once and cannot be modified. (This step is not mandatory.)

Notes:

1. 可以设置一个单独的密码,以用于其他途径的登录。

You can set up a separate password which can be used when you log in another way.

2. 为提升安全性能,请将其与你的中国手机号码绑定。

To enhance the security of your mailbox, please tie it to your

Chinese mobile phone number.

3. 更多信息, 请浏览河海大学网信办官方网站。

For more information, please visit the official website of the Network

and Information Technology Centre of Hohai University.

<https://hhic.hhu.edu.cn/2020/0915/c13536a211990/page.htm>